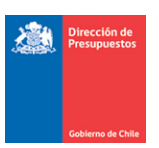

# **Mantención Pago en Exceso DTE Manuales**

**Materia** : Mantención Pago en Exceso DTE con origen transaccional **Fecha** : Noviembre 2022

#### **I.- Antecedentes**

En relación al registro de Notas de Crédito asociadas a Documentos Tributarios Electrónicos con origen de registro SIGFE Transaccional contenidos en el Flujo de Plataforma de Pagos automáticos, se libera mantención que contempla ajuste automático por concepto de *Constitución de Deudor por el gasto pagado en exceso.*

## **2.- Operatoria**

2.1 La presente mantención permite el registro de Nota de Crédito (NC) con origen **SIGFE Transaccional**, para devengos de gasto con el mismo origen, inclusive cuando la Orden de Pago del Documento Tributario Electrónico (DTE) relacionado se encuentre Pagado.

2.2 Al momento de registrar una NC, el aplicativo SIGFE 2.0 validará el estado de la Orden de Pago del DTE relacionado, con los siguientes alcances:

- Si la OP se encuentra en estado *Finalizado,* en el módulo de tesorería se generará ajuste automático por concepto de *Constitución de Deudor por el gasto pagado en exceso.*
- SI la OP se *encuentra en* estado Aceptada operará bajo procedimiento actualmente en uso, en el que se actualiza monto OP.
- Si la OP se encuentre en estado *Enviado a Pago*, la Nota de Crédito relacionada NO podrá ser registrada, y deberá esperar que finalice el proceso de pago.
- Si la OP Se encuentra en estado *Contabilizada con error,* la Nota de Crédito relacionada NO podrá ser registrada. Usuario debe tomar contacto con mesa de ayuda SIGFE.

2.3 Para la presente solución en el registro de la Nota de Crédito, se consideraron las siguientes características:

- El registro de la NC activará validación de SII considerando Rut proveedor, tipo documento, numero de documento, monto, fecha emisión.
- Al confirmar la generación de la NC quedará en estado aprobada de forma inmediata, sin pasar por estados intermedios Digitado y/o Generado.
- En simultaneo se generará ajuste pago en exceso en módulo de tesorería en estado aprobado.

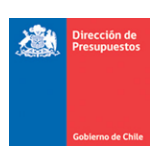

- Por consiguiente, en el módulo de contabilidad quedarán visibles los dos asientos de ajustes:
	- o Ajuste del Devengo por NC
	- o Ajuste por Pago en Exceso (Tesorería)
- El aplicativo solicitara confirmación al usuario con opción de Aceptar o Cancelar previo a la generación de ambas operaciones.

*IMPORTANTE: El usuario generador debe verificar la correcta asociación de la Nota de Crédito (NC), al Documento Tributario Electrónico (DTE). Una vez confirmada la generación de la NC, mediante la opción Aceptar del mensaje, no hay opción de corregir la NC en estado aprobado.*

2.4 Independiente de la modalidad contable, en que se encuentre configurada la institución, en la Plataforma de Pagos Automáticos, el asiento contable por ajuste de tesorería se conformará según la siguiente estructura:

## **Constitución de Deudor**

- a) Título y Descripción: "Ajuste automático por Nota de Crédito Nro.XXX"
- b) Origen del Ajuste: Ajuste Operacional
- c) Principal: Mismo proveedor para Cartera 114.98
- d) Monto Pago: Por monto Negativo reflejado en la Nota de Crédito
- e) Catálogos: Hereda catálogos de reagrupación
- f) Conformación Asiento Cuentas contables:

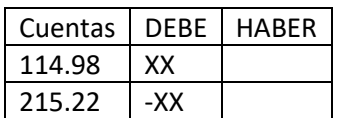

g) Usuario generado y aprobador: Nombre usuario transaccional

2.5 En caso de registro de Nota de Crédito de un DTE afectado por multa, el monto máximo de la Nota de Crédito no puede superar el monto neto de la OP. (Monto Neto = Monto de OP – Monto Multa)

2.6 El saldo de la cuenta 114.98 quedara disponible en SIGFE Transaccional para su cobro respectivo, bajo funcionamiento habitual.

2.7 Para el caso de DTE que no ingresan al flujo de Pago Automático por las razones de exclusión justificadas, el registro de ajuste por pago en exceso opera de la forma tradicional, es decir, el usuario debe ajustar primero el pago de tesorería antes de registrar la Nota de Crédito.

2.8 En caso de Notas de Crédito que afectan a DTE de ejercicios anteriores traspasadas al siguiente ejercicio se debe tener en cuenta lo siguiente:

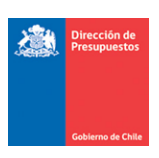

- Si se ha realizado el traspaso de devengo, la Nota de Crédito afectara el devengo con cargo a la cuenta contable 215.34 del periodo "n+1".
- Si no se ha realizado traspaso de devengo y el pago esta realizado, pero no está contabilizado en SIGFE 2.0, usuario debe tomar contacto con mesa de ayuda SIGFE.

#### **3.- Ejemplo - Ajuste de Nota de Crédito de DTE en estado pagado**

**Paso 1.-** Se registra una Nota de Crédito con origen SIGFE Transaccional.

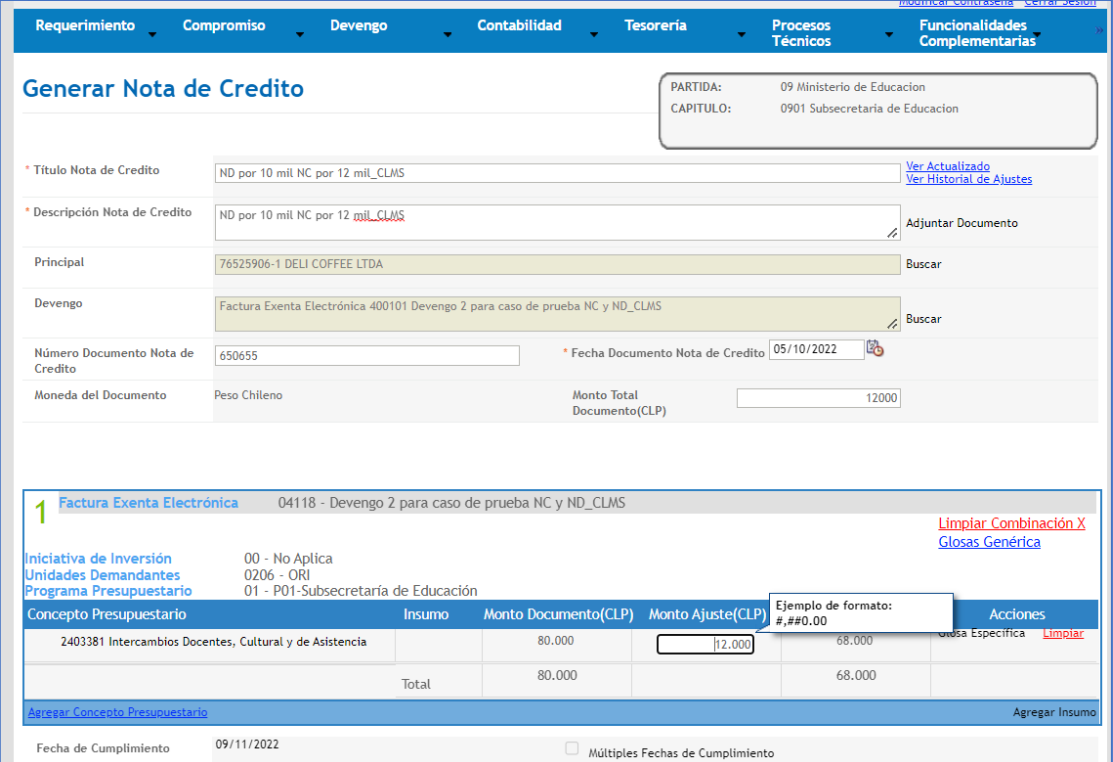

**Paso 2.-** Al intentar generar la Nota de Crédito, el aplicativo SIGFE 2.0 evalúa el estado de la Orden de Pago asociada al DTE verificando si ésta se encuentra Pagada, es decir, en estado Finalizado.

El usuario puede verificar el estado de la Orden de Pago en la opción de "Consulta de Ordenes de Pago" del módulo de Tesorería, seleccionando link "Visualizar" de la columna acción.

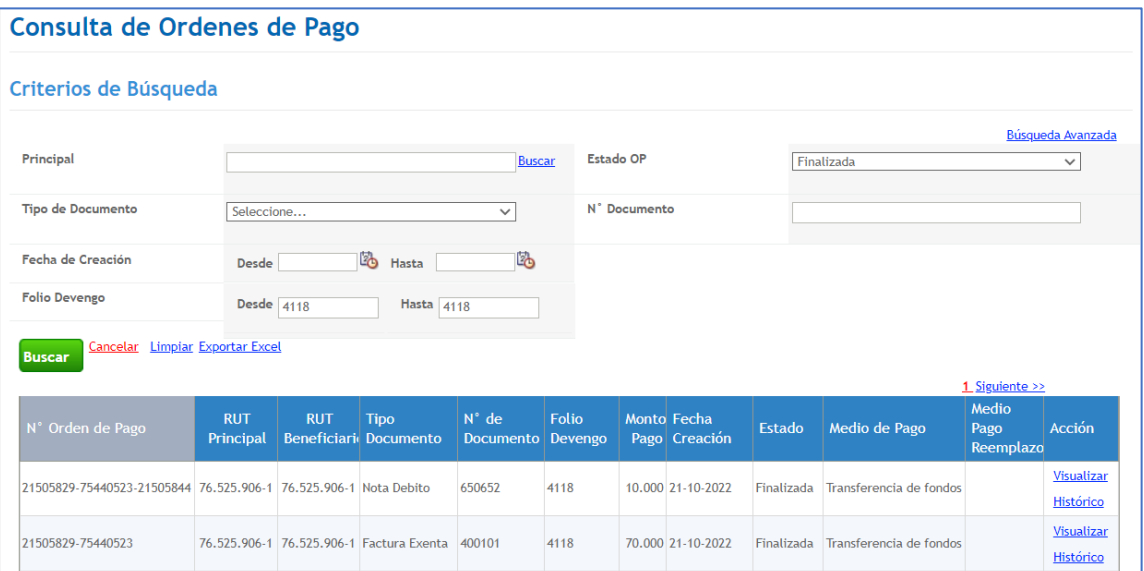

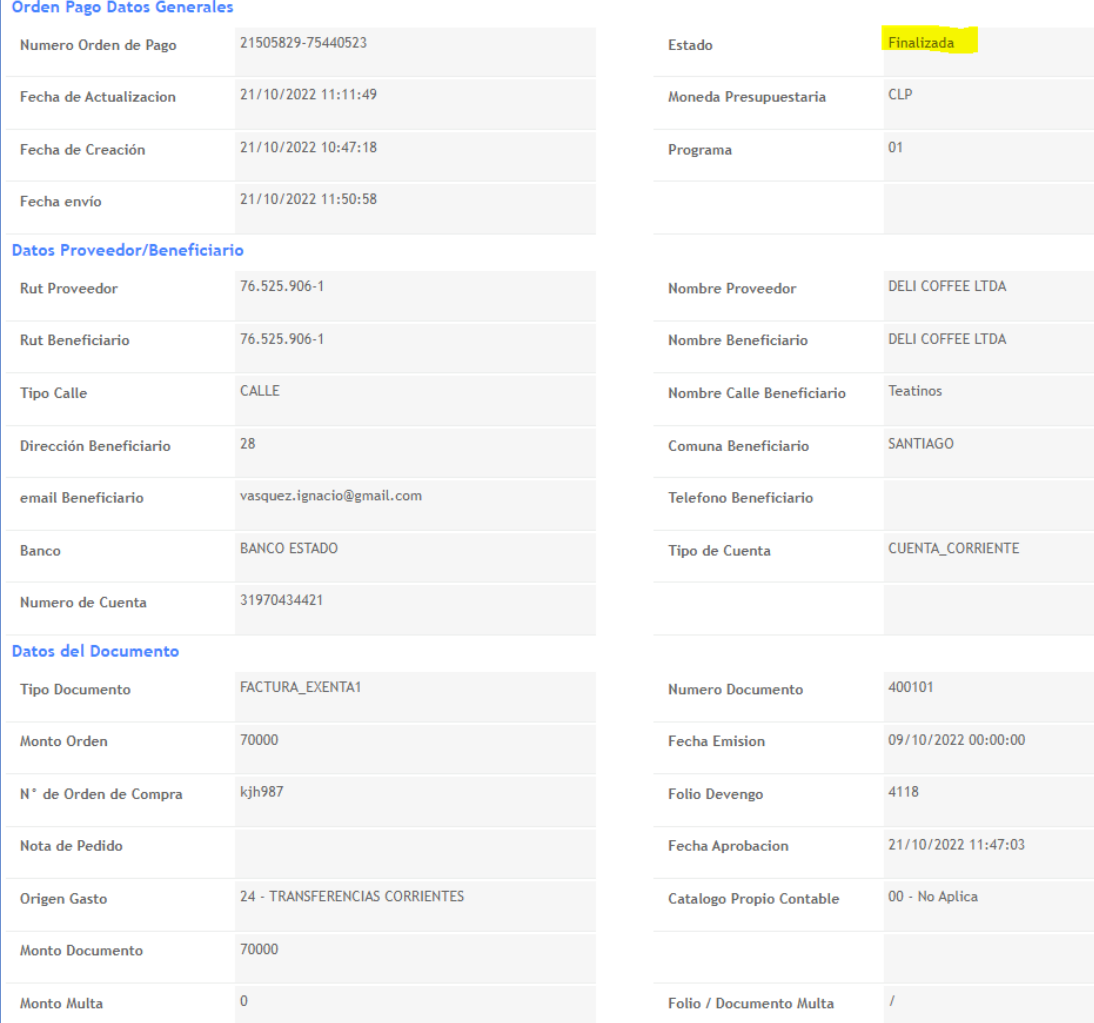

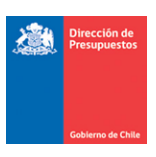

**Paso 3.-** Al generar Nota de Crédito con origen SIGFE Transaccional, el aplicativo envía mensaje que indica:

*"¿Está seguro de que desea continuar? El DTE asociado a la Nota de crédito se encuentra pagado. Se generará un ajuste por Pago en Exceso. La NC se creará inmediatamente en estado APROBADO sin posibilidad de reflejar estados previos (digitado o generado). En Simultáneo con la NC, se ajustará la operación de Tesorería de Pago/Compensación relacionada?*

- Al Aceptar mensaje se crea NC en estado aprobada, *previo a esta acción se debe verificar la correcta relación entre la NC y el DTE de origen.*
- Al Cancelar mensaje es factible modificar operación o desestimar su registro.

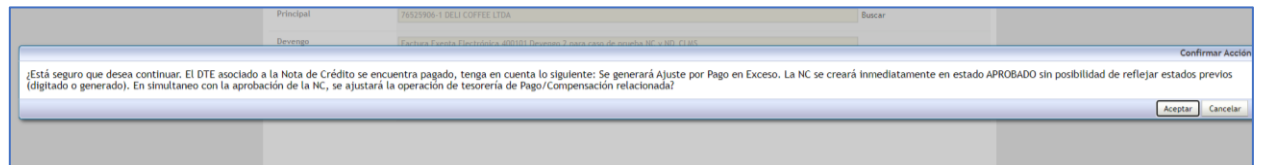

**Paso 4.-** De manera secuencial al registro de la Nota de Crédito, se registrará de forma automática el ajuste al Pago a Terceros.

En búsqueda de asiento contables, opción Ajuste se puede consultar el nuevo asiento bajo el título "Ajuste automático por Nota de Crédito Nro.XXX".

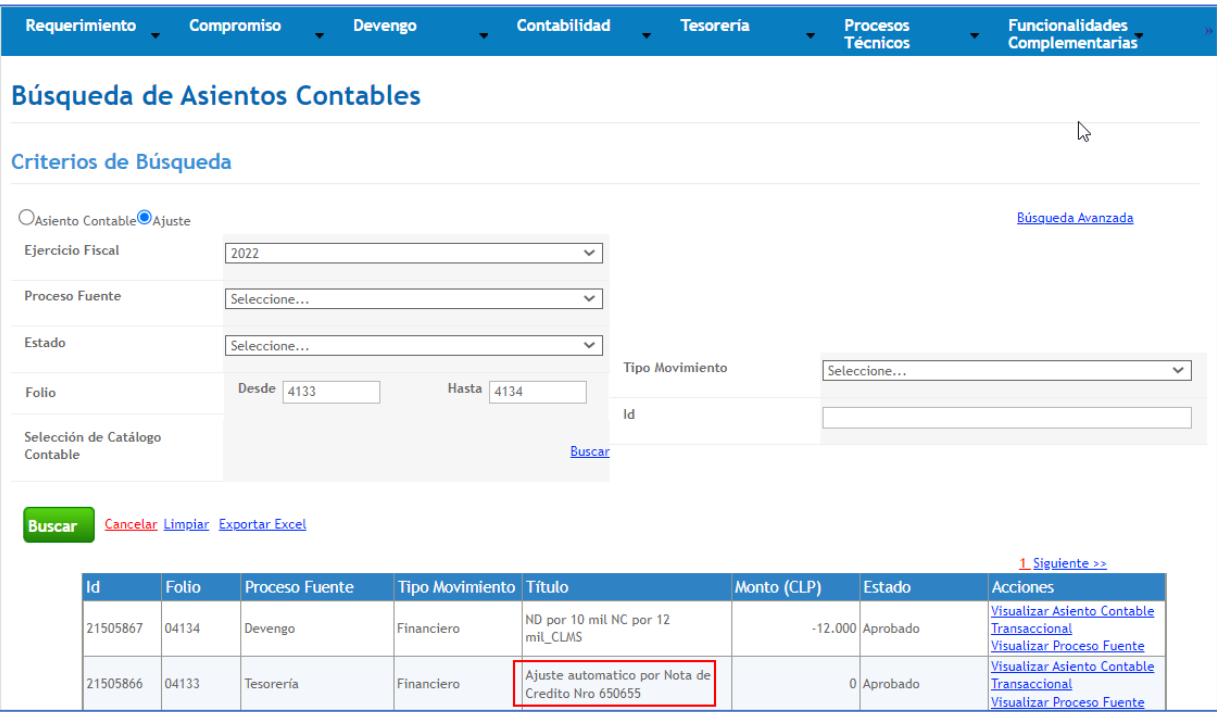

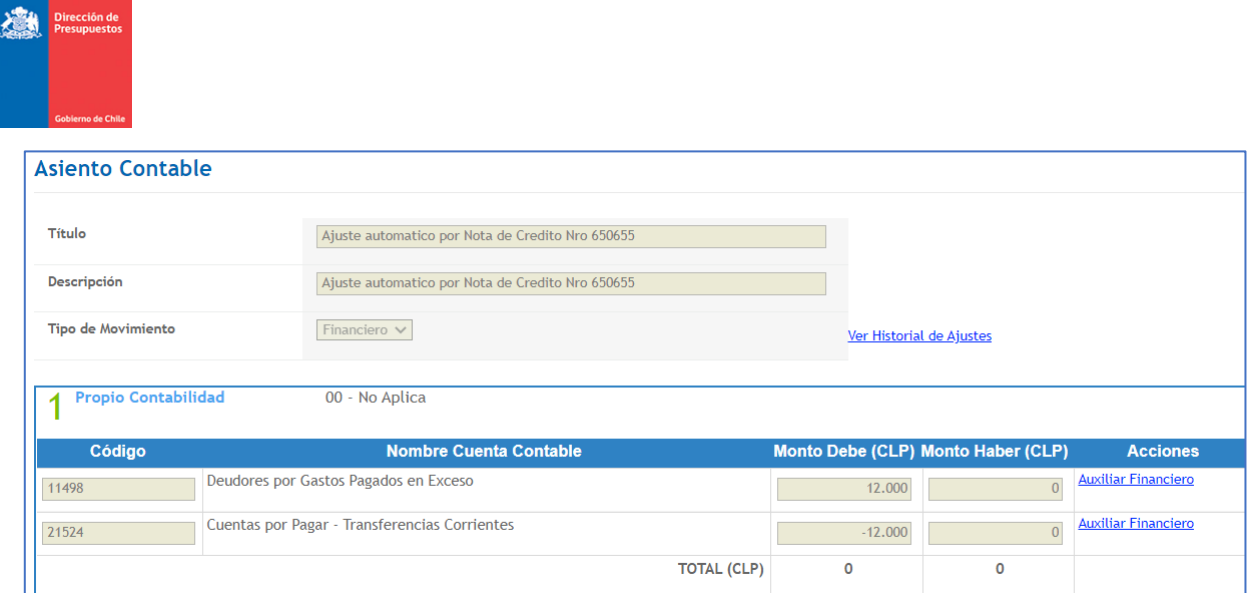

Al seleccionar el link "*Auxiliar Financiero*" de la cuenta contable 114.98 se visualiza el documento Anticipo de Fondo generado por Tesorería.

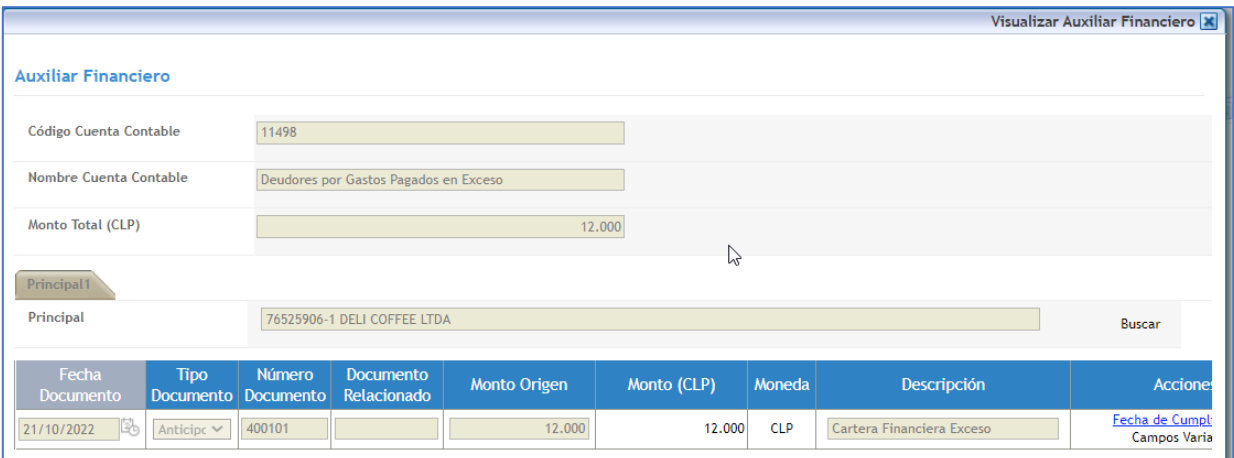

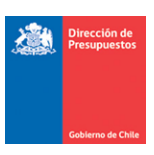

La nueva operación de ajuste también es reflejada en el Módulo de Tesorería, pudiendo ser consultada según la modalidad contable PPC que mantiene configurada la institución.

# *Ajuste Compensación*

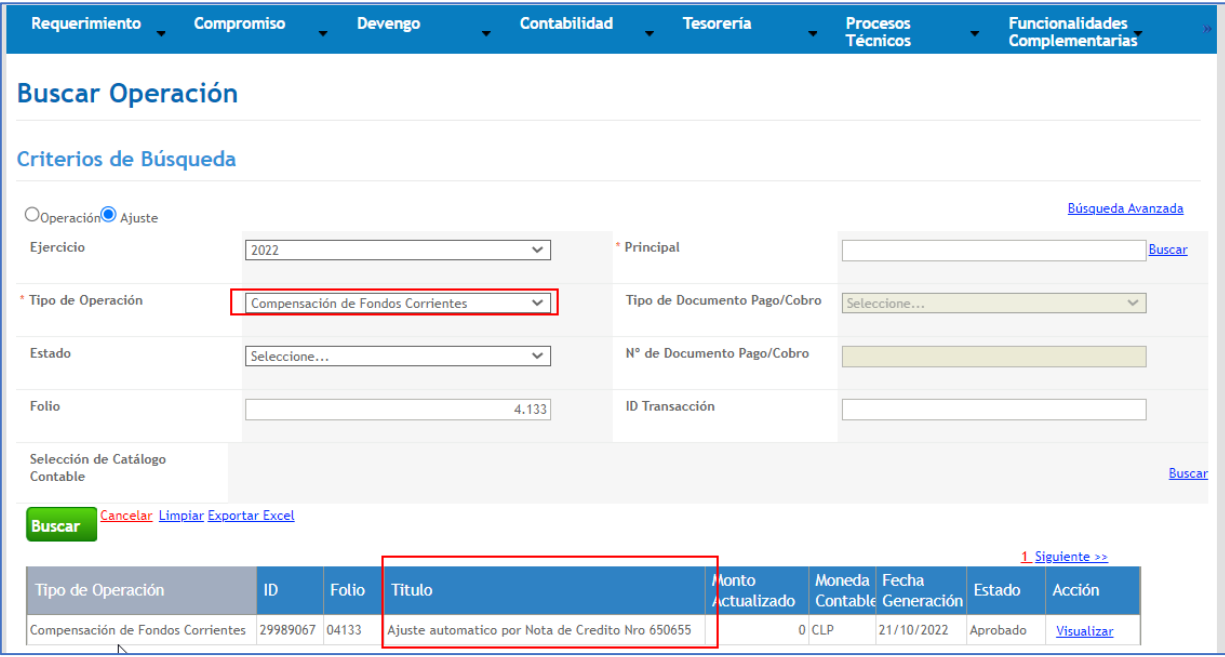

# *Ajuste Pago*

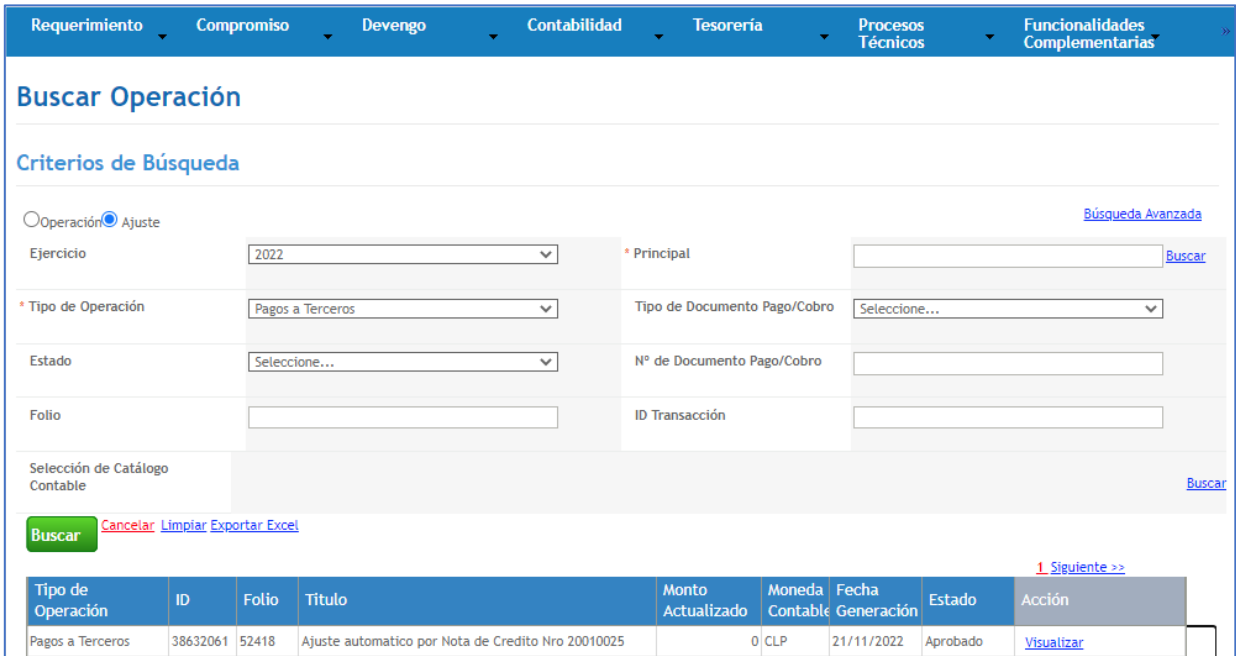

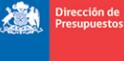

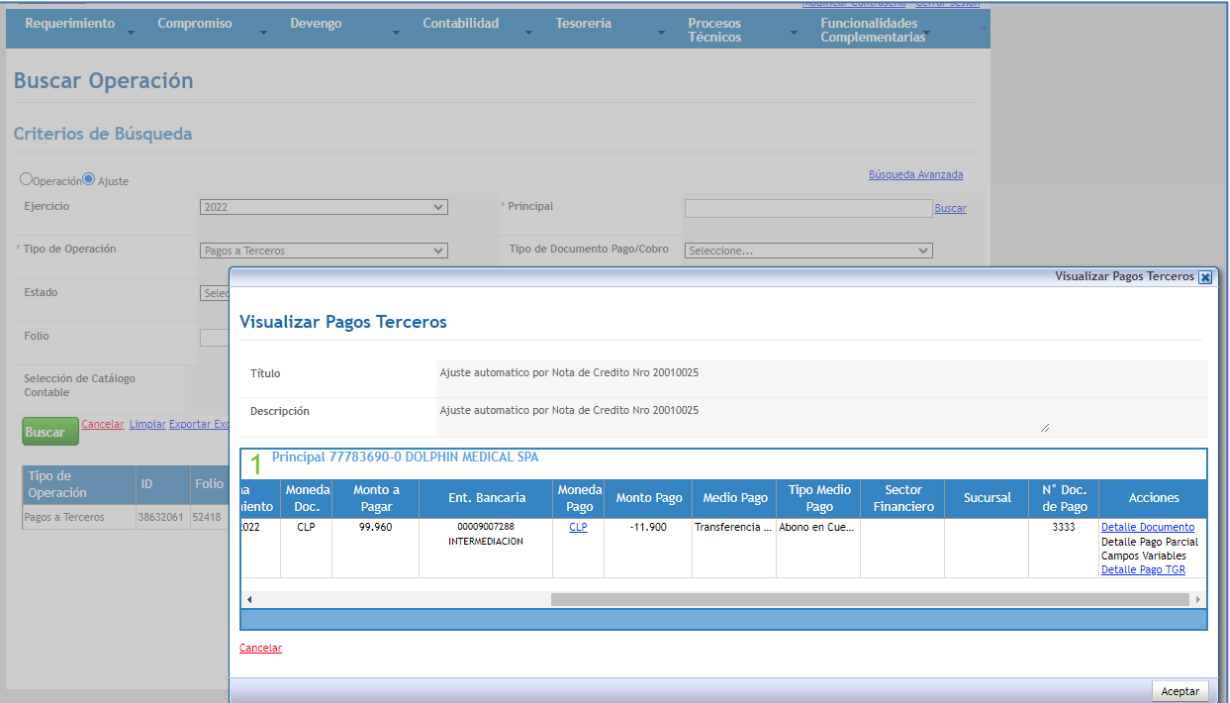

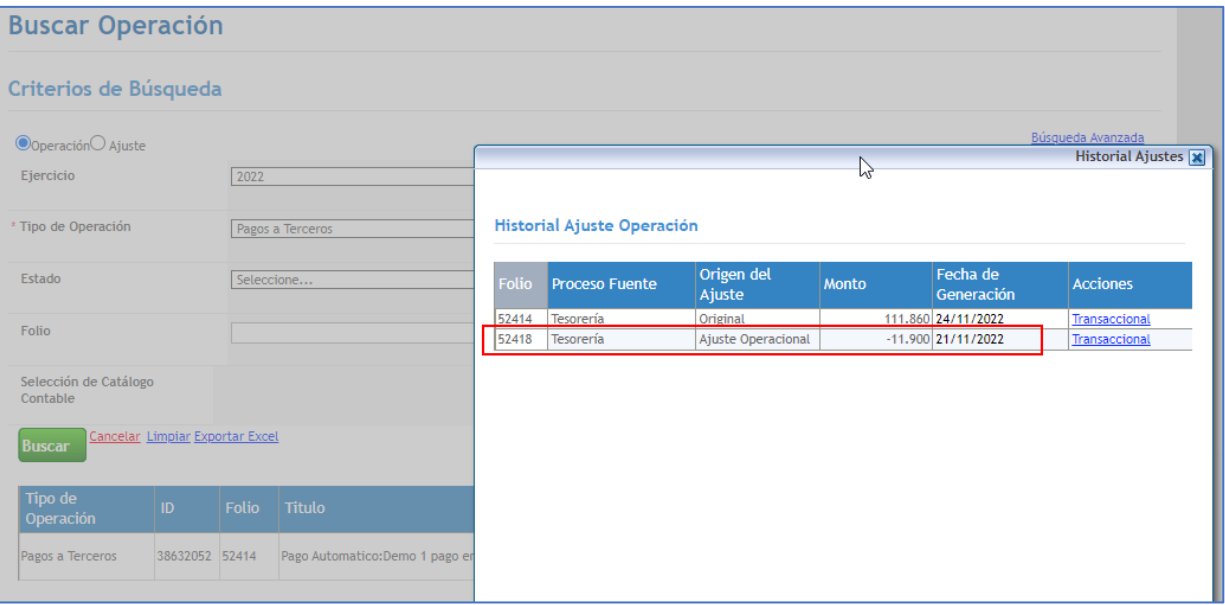